$\widehat{(\mathbb{B}p)}$ 

# **BPI NB-IoT Linaro 96Boars BC95 User Manual**

- **1.** Hardware introduction
- **2.** Software introduction
- **3**. How to setup and start

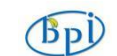

### **一 Hardware introduction**

There are two major components on the board,namely NB-IoT module and MCU, their specs are below:

1. NB-IoT module:

**NB-IoT module:**Quectel BC95-B5/8/20 or BC95-G

#### **Model and Frequency band:**

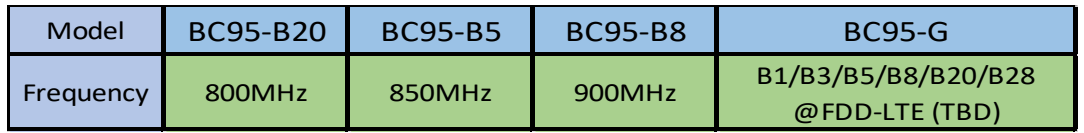

#### **SIM card:**

1).Micro SD SIM Slot

2).e-SIM optional(footprint reserved on the board)

**Antenna:** IPEX antenna connector

#### 2. MCU:

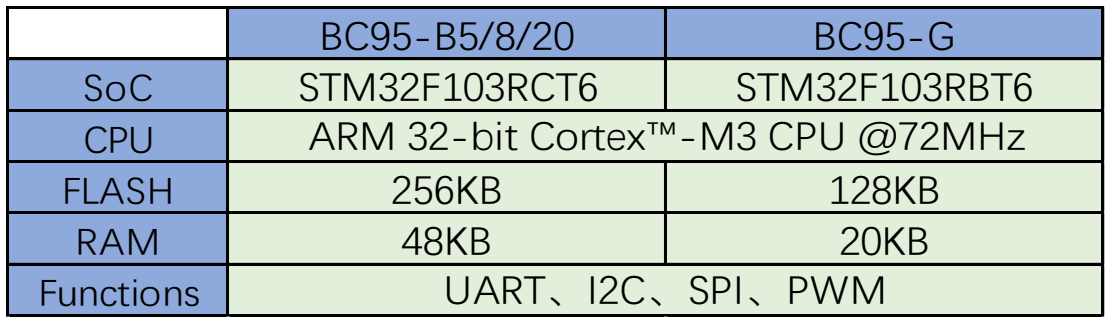

### 3. Development board :

#### **Hardware Specification of BPi BC95-LINARO**

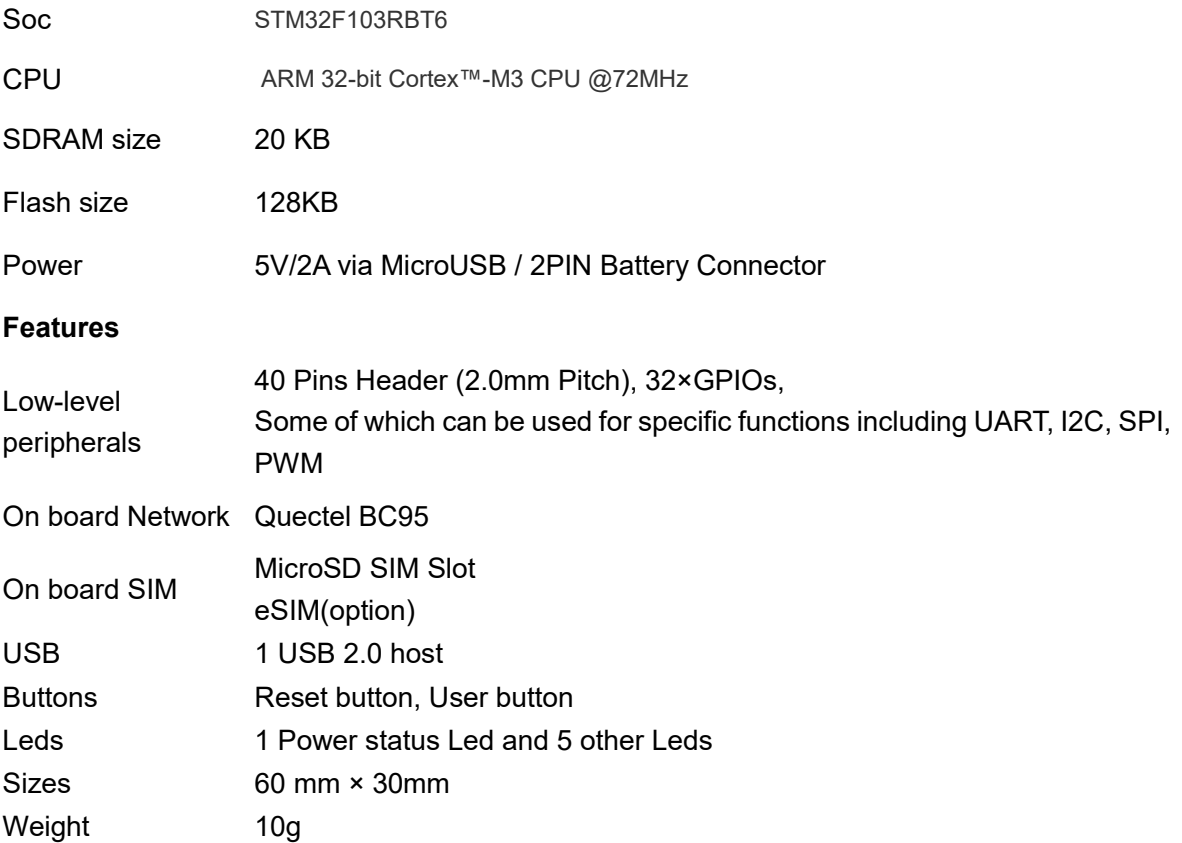

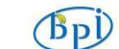

Pictures of the board:

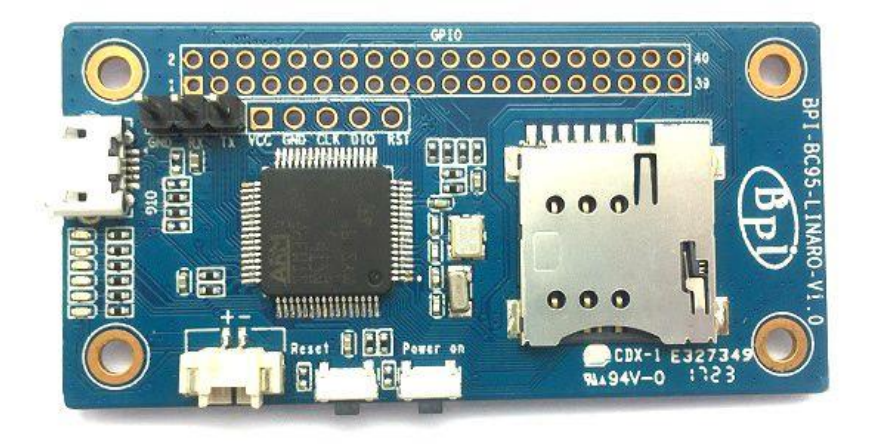

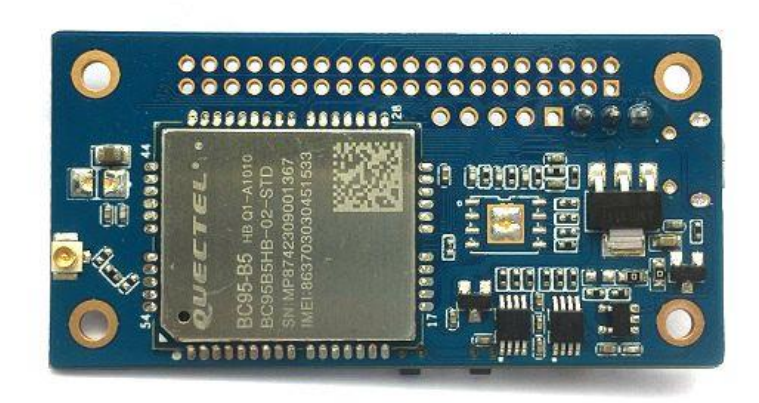

www.banana-pi.org

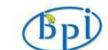

Dimensions:

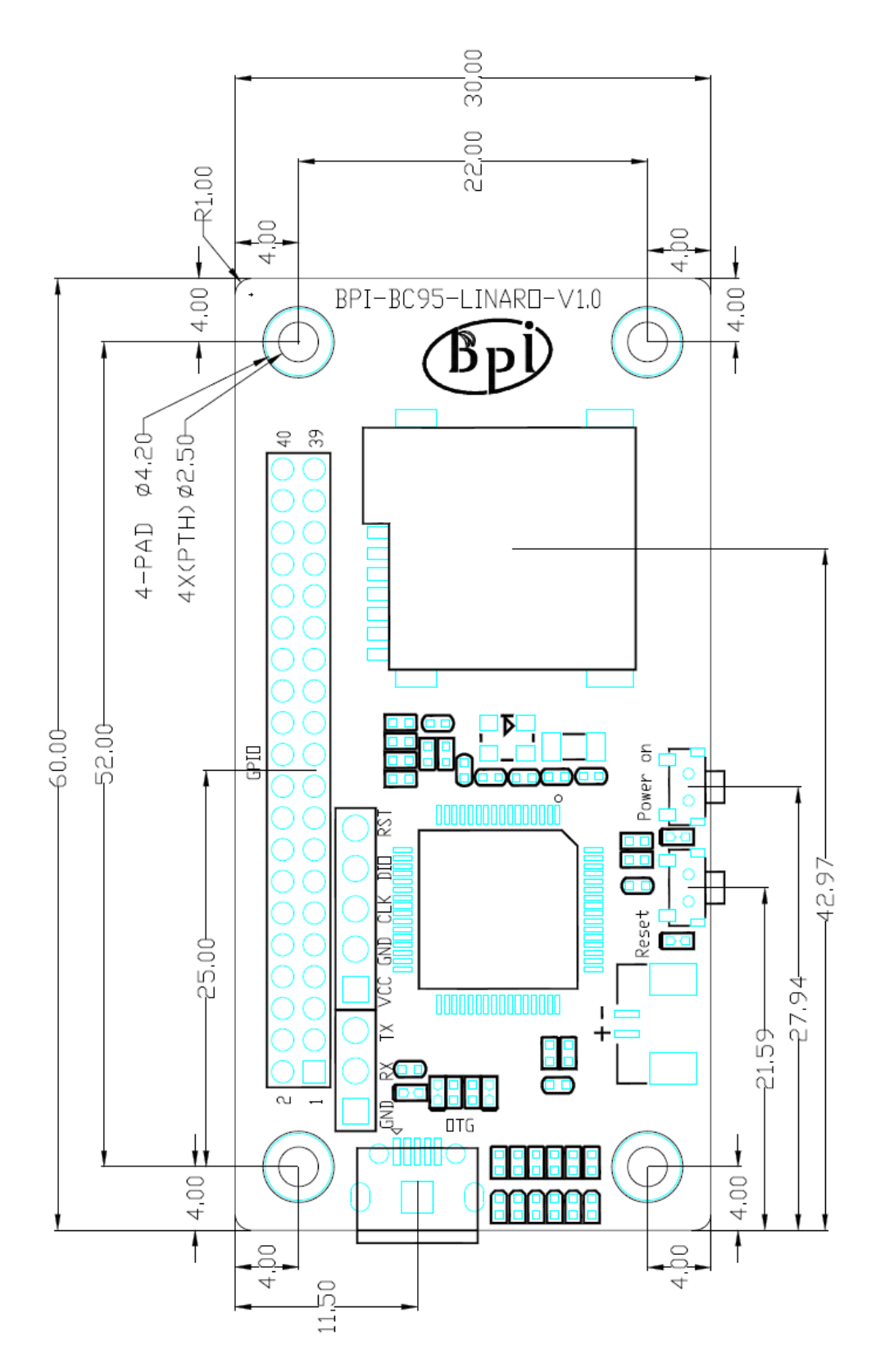

### [GPIO specification](http://www.bananapi.com.au/banana-pi-technical-specifications/)

**Banana Pi 40-pin GPIO(2.0mm pitch)**

 $\sqrt{BD}$ 

Following is the Banana Pi GPIO Pin-out:

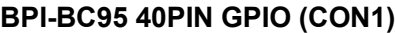

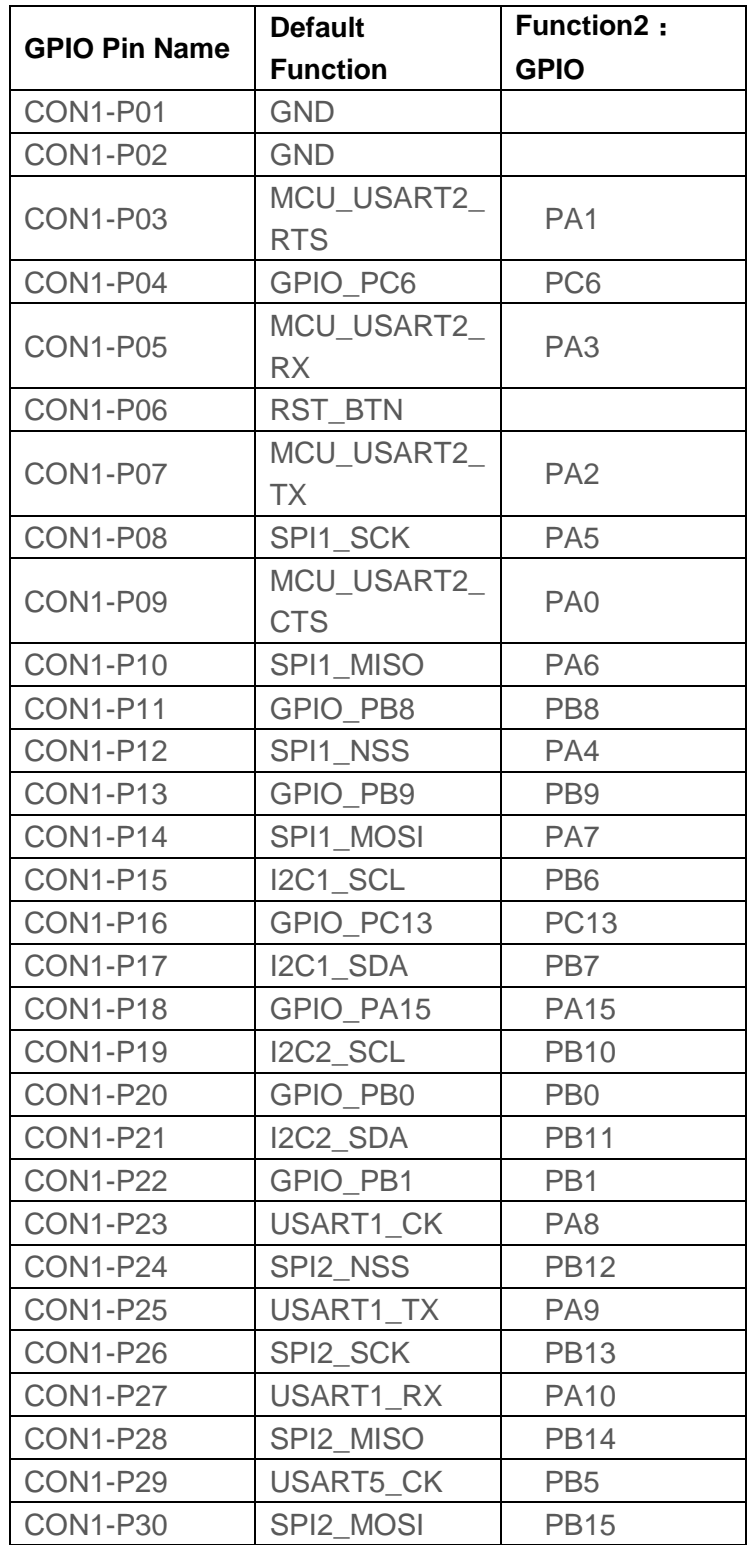

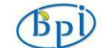

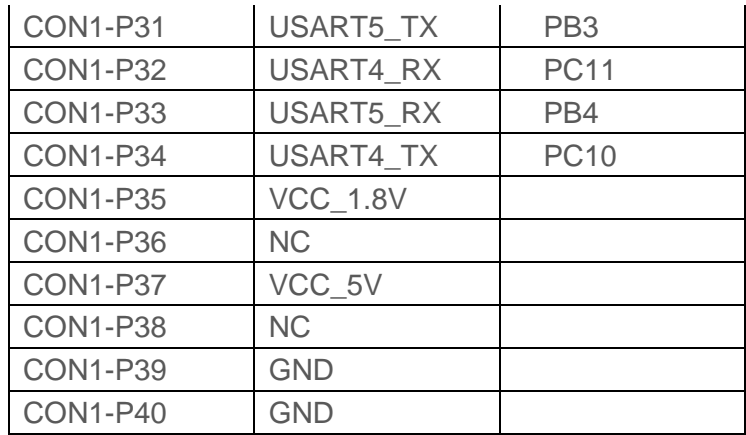

#### **SWD(CN1)**

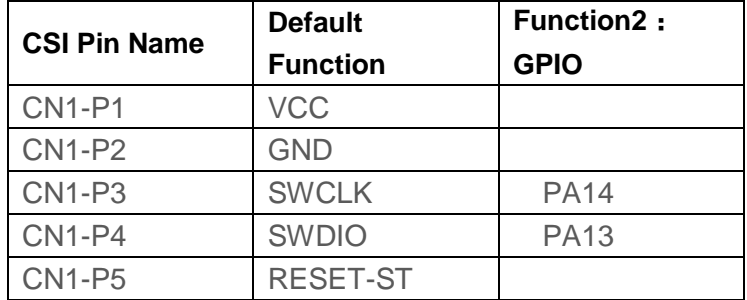

#### **Debug UART(CON2)**

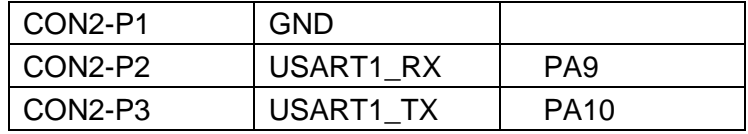

 $(B<sub>p</sub>)$ 

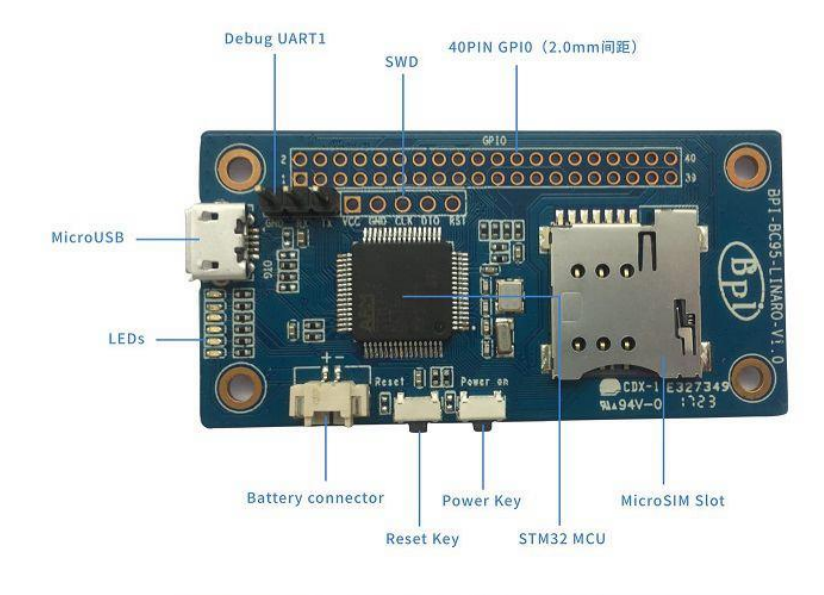

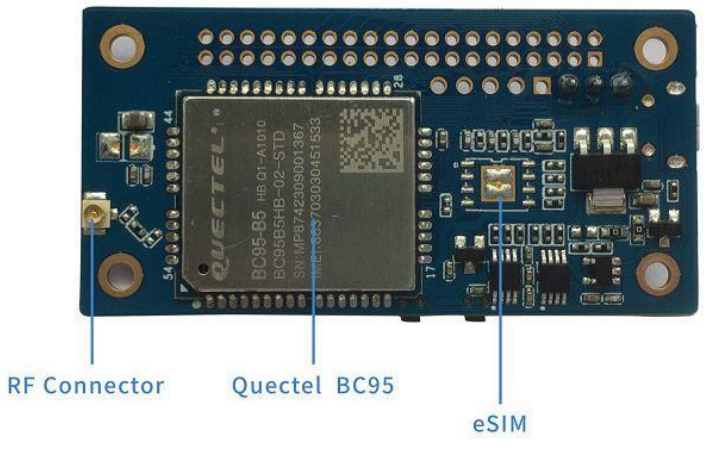

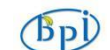

### **二 Software introduction**

#### 1. Lite OS brief

Huawei LiteOS is a lightweight open-source IoT OS and a smart hardware development platform. It simplifies IoT device development and device connectivity, makes services smarter, delivers superb user experience, and provides better data protection. Huawei LiteOS is designed for smart homes, wearables, IoV, and intelligent manufacturing applications.

For more about Lite OS please refer to: *http://developer.huawei.com/ict/en/site-*

#### *iot/product/liteos*

**IDE** : recommended development environment is MDK521 + STM32F1xxx library

#### 2. BC95 software brief:

#### Command format:

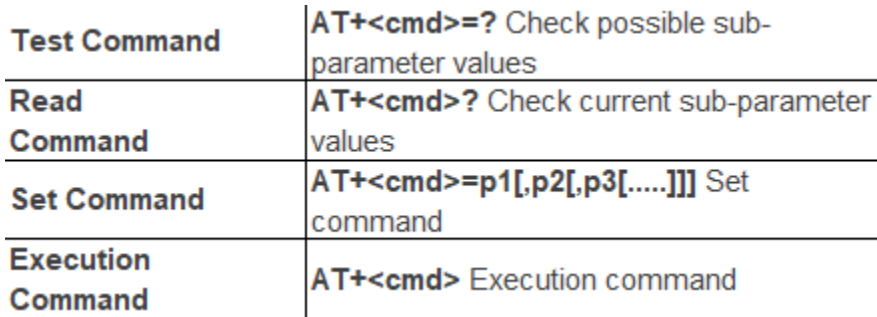

#### Searching network steps:

**AT+NBAND?** //Query Band **AT+CFUN?** //value :1 **AT+CIMI** //Query IMSI number **AT+CSQ** /Query the signal strength **AT+NUESTATS** //Query module status **AT+CGATT?** // Back + CGATT: 1 indicates that the attachment is successful, with a delay of about 30s **AT+CEREG?** // Search for network status, 1 for Internet, 2 for Network **AT+CSCON?** // Query the connection status, 1 CONNECT, 0 IDLE

#### Manually configure network if fails to register network automatically: **AT+CFUN=1**

**AT+CIMI** // Execute CFUN = 1, wait for 4 seconds to query IMSI, if it can be found that the card has been identified; If not, please check the card is inserted and confirm whether it is a USIM card.

**AT+NBAND?** // Query frequency band information.

**AT+CEREG=1** // Set to automatically register network registration status, when the module registered on the network, will report URC. **AT+CGDCONT=1, "IP", "APN"** // The APN is configured locally (or not configured) for local access.

**AT+COPS=1,2,"46000"** // Specify PLMN search, PLMN configuration. **AT+CSQ** // Query signal strength.

**AT+NUESTATS** // Query module status

**AT+CGATT?** // Back + CGATT: 1 indicates that the attachment is successful, with a delay of about 30s

**AT+CEREG?** // Search for network status, 1 for Internet, 2 for Network

**AT+CSCON?** // Query the connection status, 1 CONNECT, 0 IDLE

#### Network connectivity status chart:

 $(Bn)$ 

1. Connect status (+ CSCON: 0, 1, the module is in this state after network injection), the duration of this state is configured by the base station, and from

From time to time to control the device, the range of 1-3600s, the default 20s.

2. Idle state (+ CSCON: 0,0), this state lasts the time to dispose by the key network, by Active timer (T3324) Come

Control, the range of 0-11160s, the default 10s.

3. PSM state (Judgment by power consumption, the maximum power consumption 5uA), the duration of the state by the core network configuration, set by the TAU

Timer (T3412) to control the range of 0h-310h, the default 24h.

 $(B_{\rm D})$ 

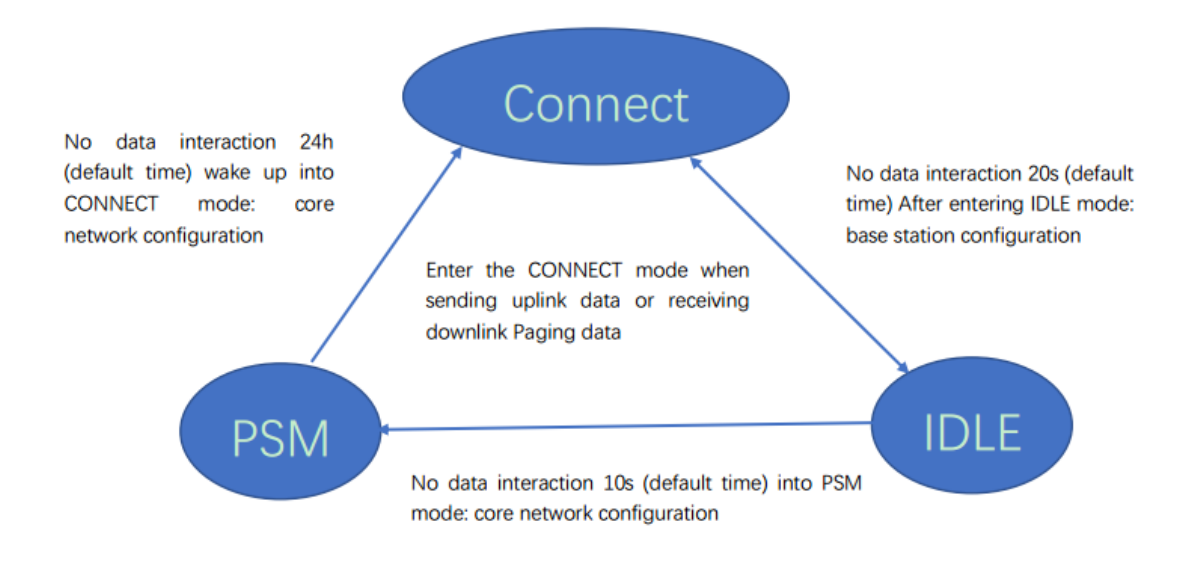

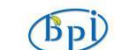

## **三 How to setup and start to use**

1. Hardware preparation:

BPI OPEN DEBUGGER or J-Link DEBUGGER \*1

BPI BC95-Linaro development board \*1

Micro USB cable \*2

Dupont lines (female female) \*4

#### 2. Hardware hookup

There are two ways to flash by either BPI OPEN DEBUGGER or J-Link DEBUGGER:

**1)** BPI OPEN DEBUGGER:

Using Dupont lines to connect BPI OPEN DEBUGGER with BPI BC95-Linaro SWD

port, the connection are below:

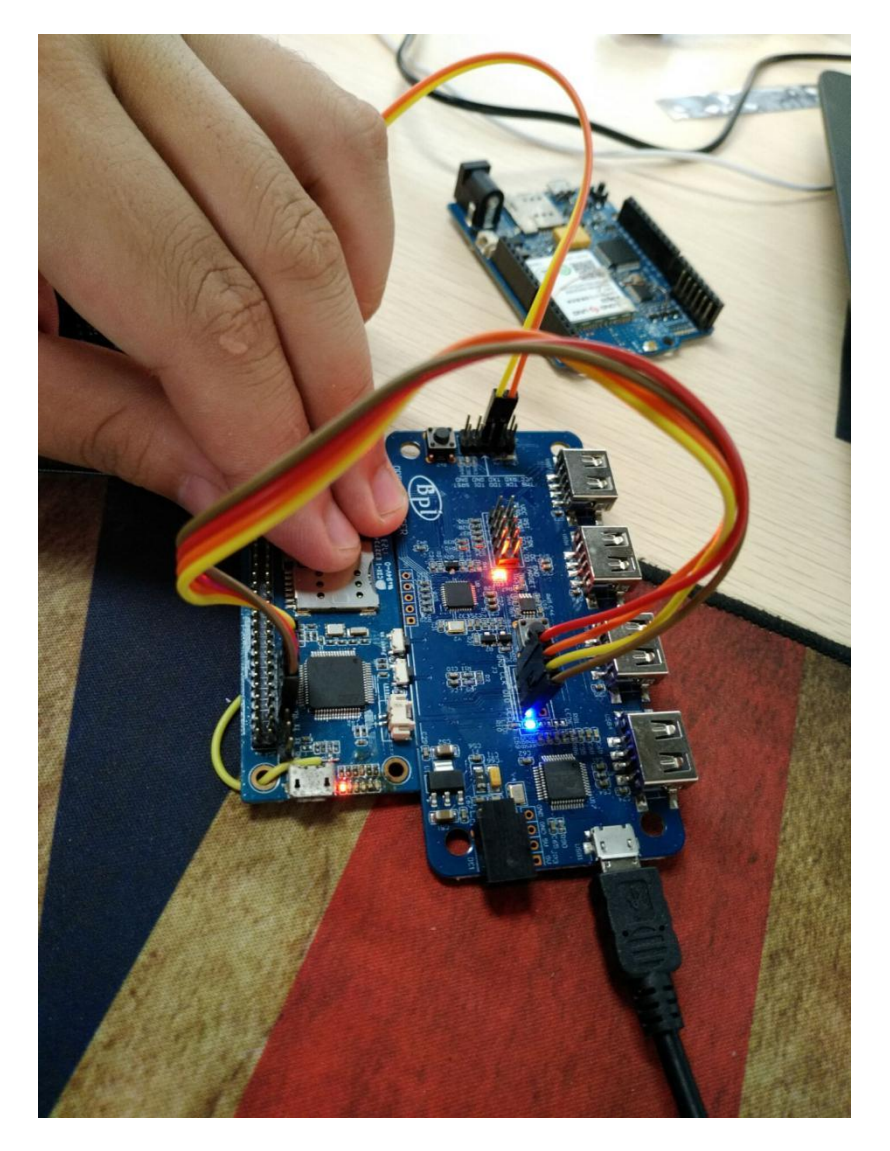

www.banana-pi.org

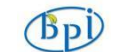

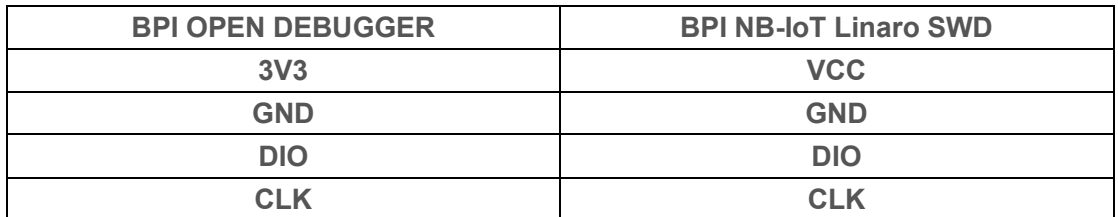

2) J-Link DEBUGGER:

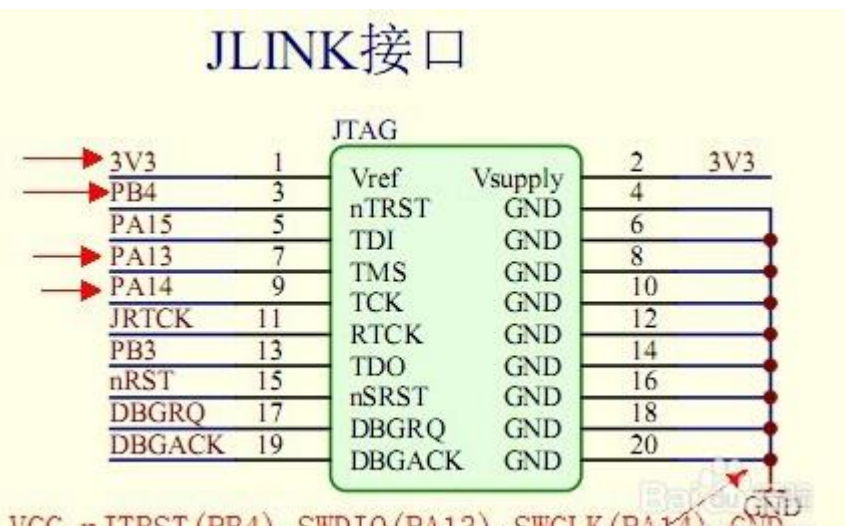

GND VCC, nJTRST (PB4), SWDIO (PA13), SWCLK (PA14)

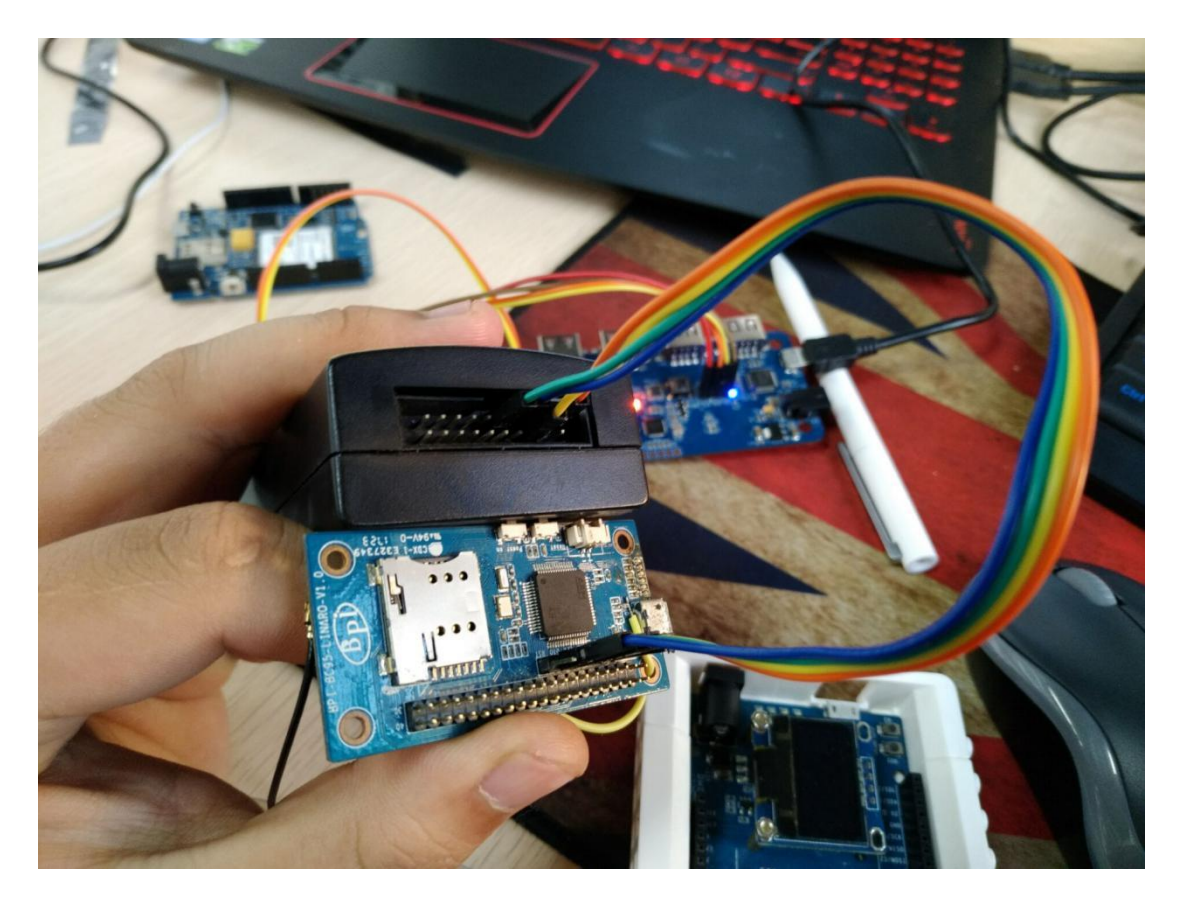

The corresponding connection between JLink and BPI BC95 are the following:

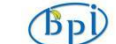

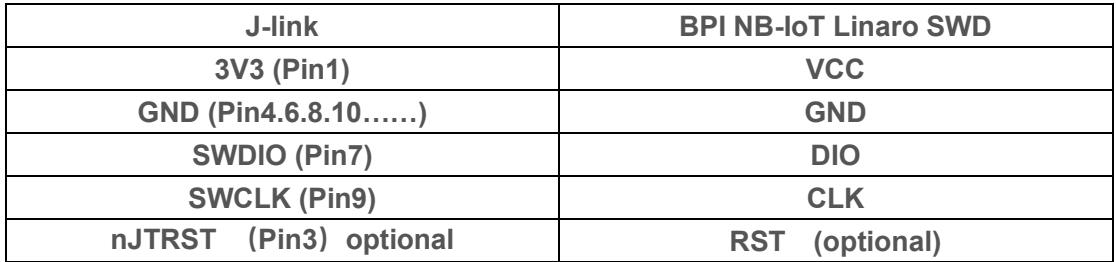

## 3. Software debugging setting:

#### MDK5 setting:

Create a project choosing the right chip,and set the Options of Target as follows:

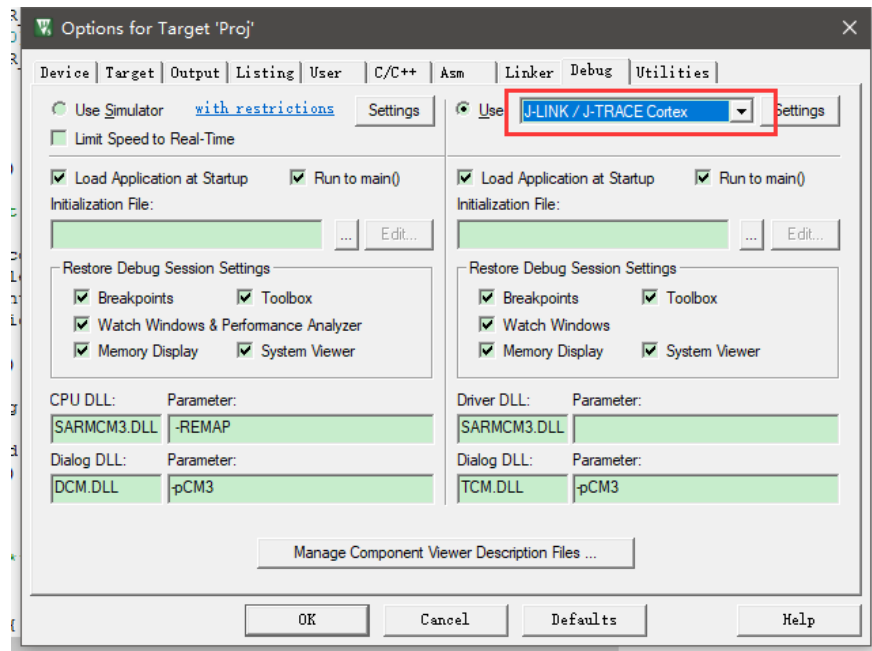

 $\sqrt{BD}$ 

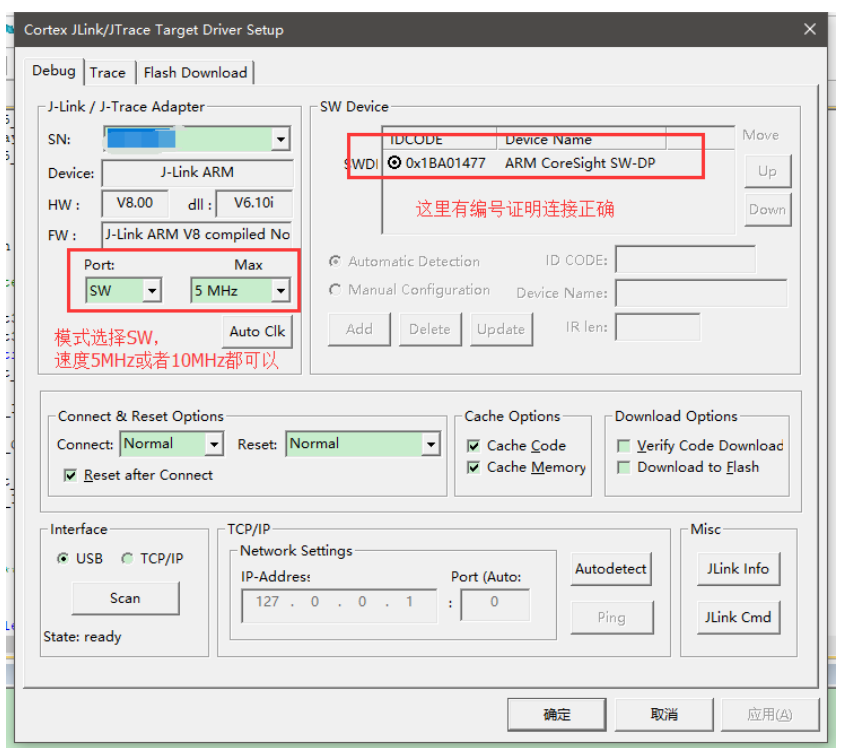

#### 4. Software sample cases:

There are two samples in BPI forum, please refer to the following links:

- 1. [https://github.com/yelvlab/BPI\\_NB-](https://github.com/yelvlab/BPI_NB-IoT_Linaro_96Boards/tree/master/example/Debugger_USART)
- IoT Linaro 96Boards/tree/master/example/Debugger\_USART
- 2. [https://github.com/yelvlab/BPI\\_NB-](https://github.com/yelvlab/BPI_NB-IoT_Linaro_96Boards/tree/master/example/Debugger_Virtual_USB)
- [IoT\\_Linaro\\_96Boards/tree/master/example/Debugger\\_Virtual\\_USB](https://github.com/yelvlab/BPI_NB-IoT_Linaro_96Boards/tree/master/example/Debugger_Virtual_USB)

3. And there are some more information about the development board on github:

[https://github.com/yelvlab/BPI\\_NB-IoT\\_Linaro\\_96Boards](http://forum.banana-pi.org.cn/forum-121-1.html)

#### 5. Github code :

HUAWEI LiteOS:

https://github.com/LITEOS/LiteOS\_Partner\_Development\_Kits/tree/master/LiteOS\_BPI [Development\\_Kit](https://github.com/LITEOS/LiteOS_Partner_Development_Kits/tree/master/LiteOS_BPI_Development_Kit)